## **1 Formular aufrufen**

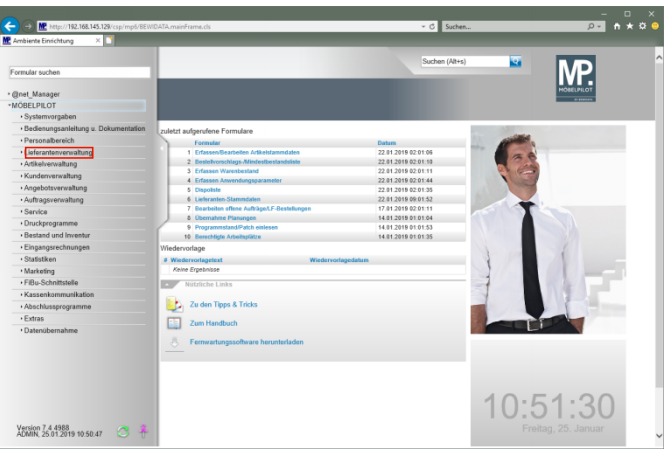

Klicken Sie auf den Hyperlink **Lieferantenverwaltung**.

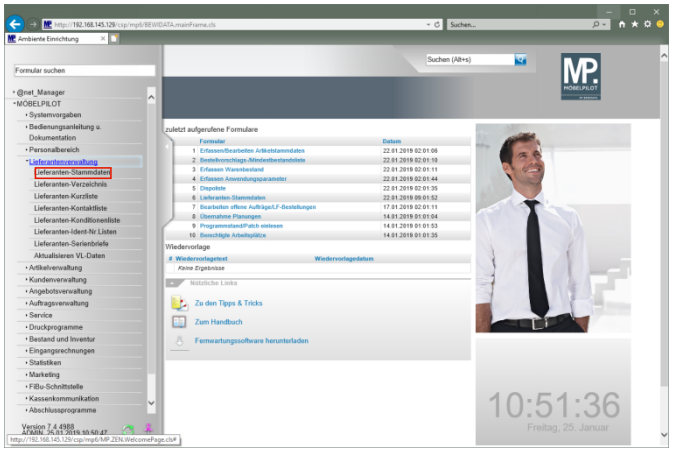

Klicken Sie auf den Hyperlink **Lieferanten-Stammdaten**.

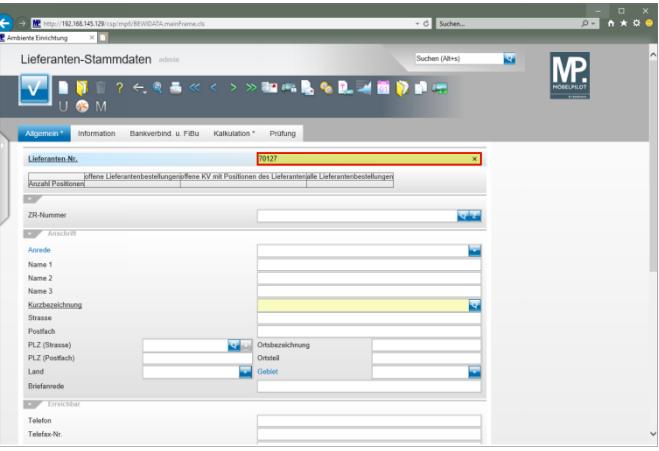

## Geben Sie **70127** im Feld **Lieferanten-Nr.** ein. Drücken Sie die Taste

**2 Lagerbestellung anlegen**

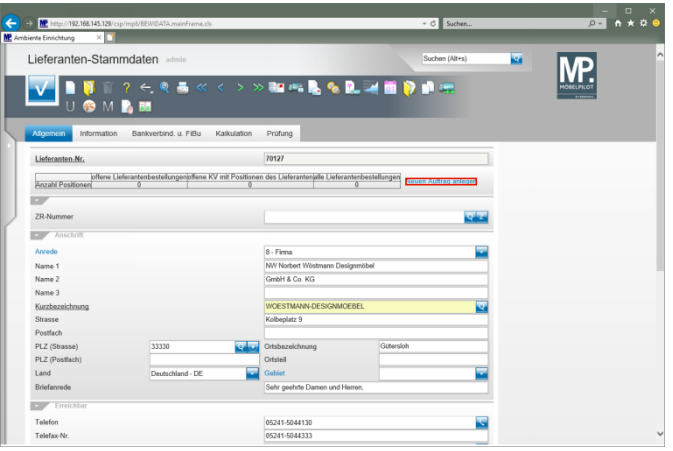

Klicken Sie auf den Hyperlink **Neuen Auftrag anlegen**.

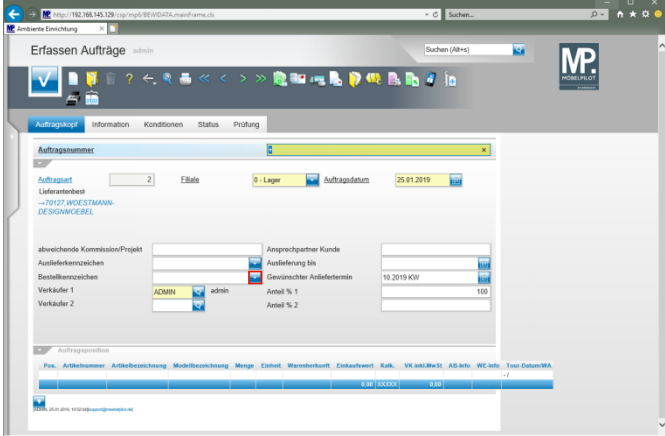

Klicken Sie im Auswahlfeld **Bestellkennzeichen** auf die Schaltfläche **Öffnen**.

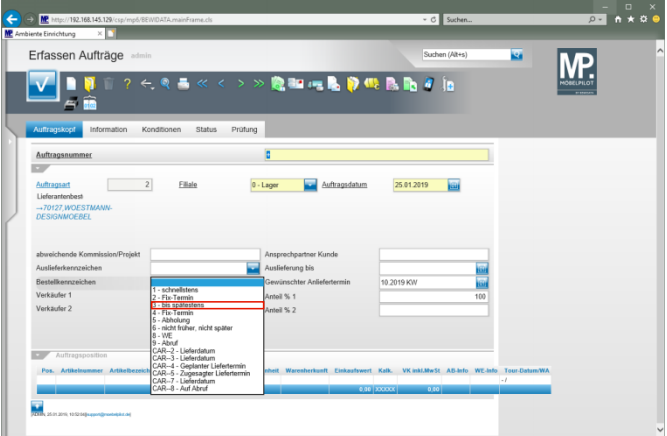

Klicken Sie auf den Listeneintrag **3 - bis spätestens**.

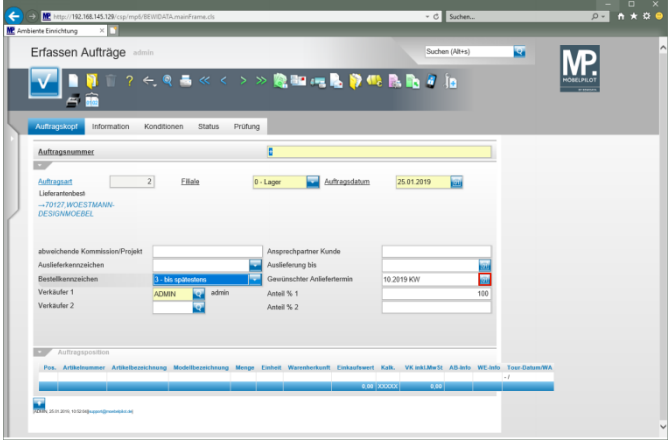

Klicken Sie im Eingabefeld **Gewünschter Anliefertermin** auf die Schaltfläche **Datum**.

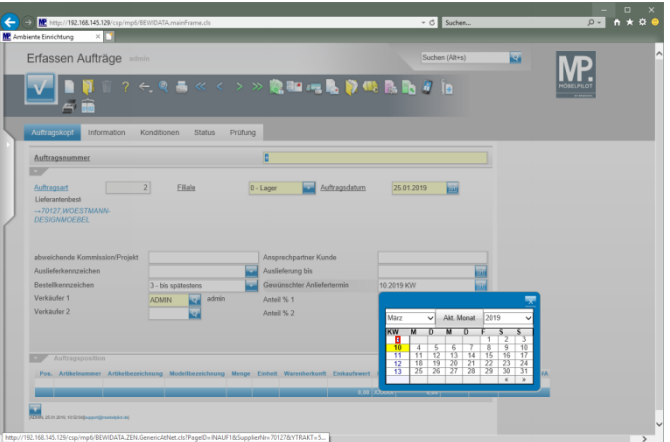

Klicken Sie auf **9**.

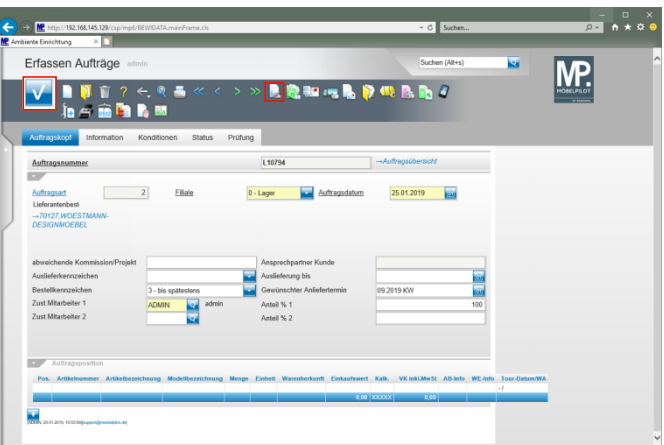

Klicken Sie auf die Schaltfläche **Speichern**. Klicken Sie auf die Schaltfläche **erfassen Positionen**.

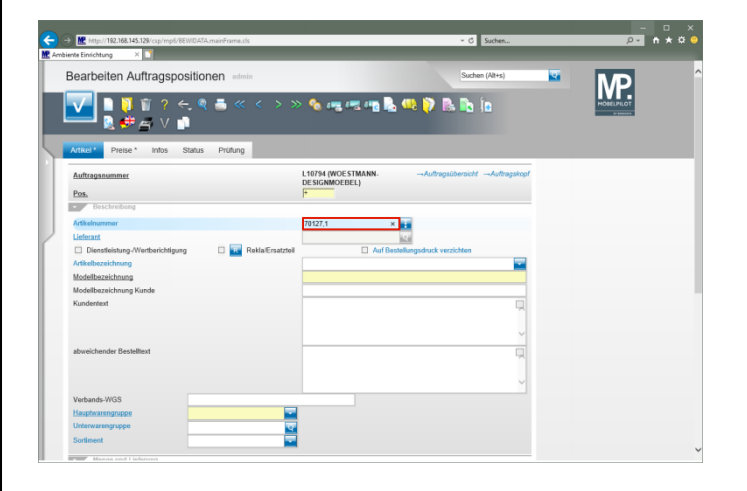

Geben Sie **70127,1** im Feld **Artikelnummer** ein. Drücken Sie die Taste

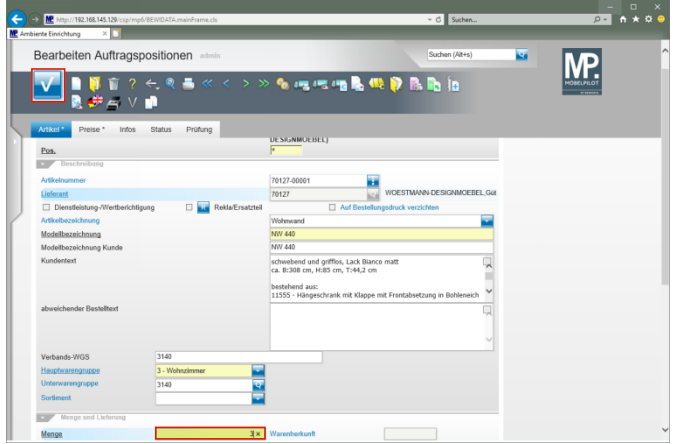

Geben Sie **3** im Feld **Menge** ein. Klicken Sie auf die Schaltfläche **Speichern**.

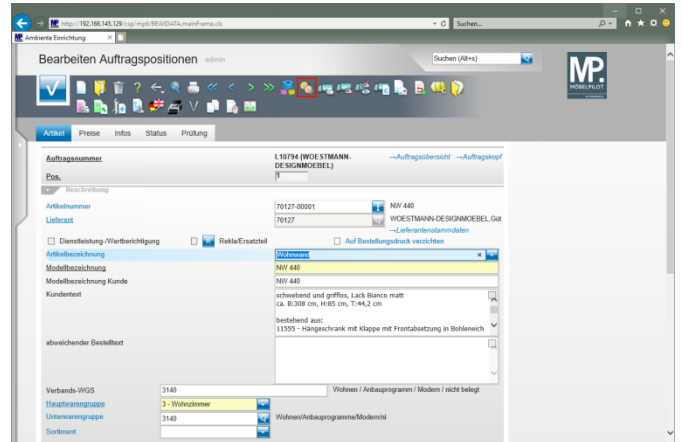

Klicken Sie auf die Schaltfläche **Artikel-Konditionen pro LF** .

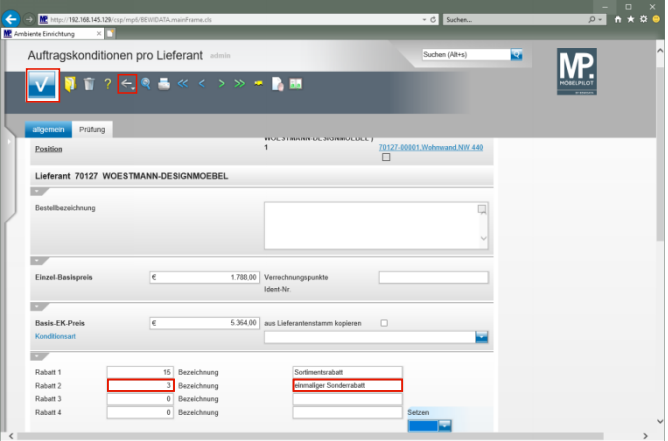

 $\blacktriangle$ **Einmalige Konditionen werden grundsätzlich nur im jeweiligen Lager- oder Kommissionsauftrag eingepflegt.**

Geben Sie **3** im Feld **Rabatt 2** ein.

Geben Sie **einmaliger Sonderrabatt** im Feld **Bezeichnung** ein.

Klicken Sie auf die Schaltfläche **Speichern**.

Klicken Sie auf die Schaltfläche **Zurück** .

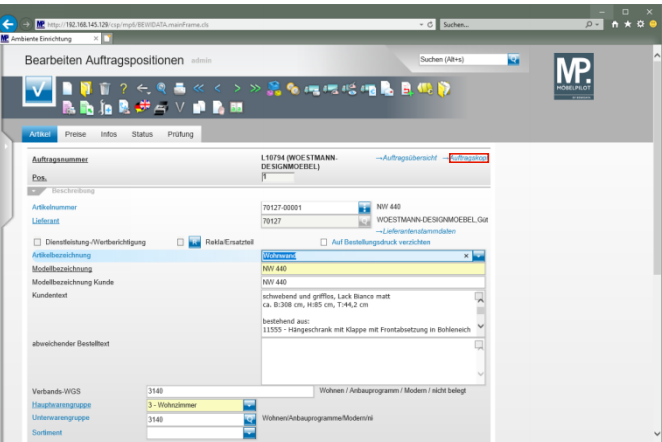

Klicken Sie auf den Hyperlink **Auftragskopf**.

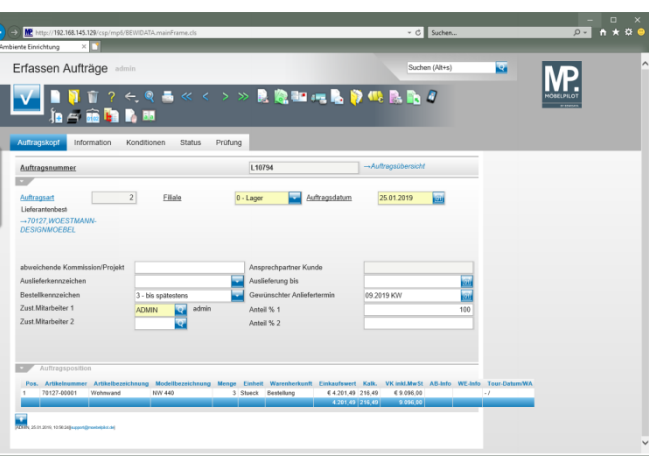